## **Instructions for setting up your Parent Aeries account**

**Step one:**Log onto the website: parent.eduhsd.k12.ca.us or click on the Aeries Icon on the school website.

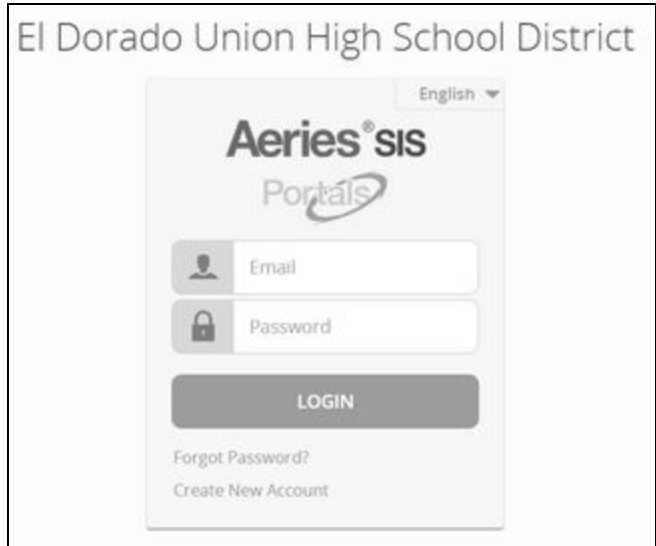

**Step two: Select "Create New Account"** 

**Step three:** Select "Parent." Then click "Next."

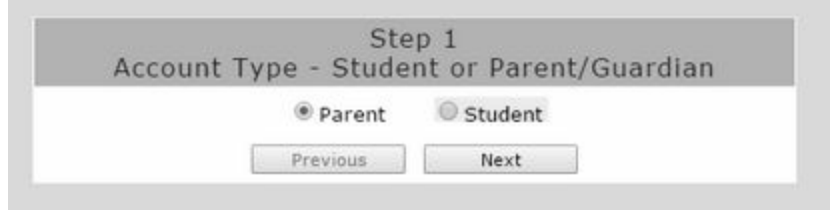

**Step four:**Enter in your email address and password.

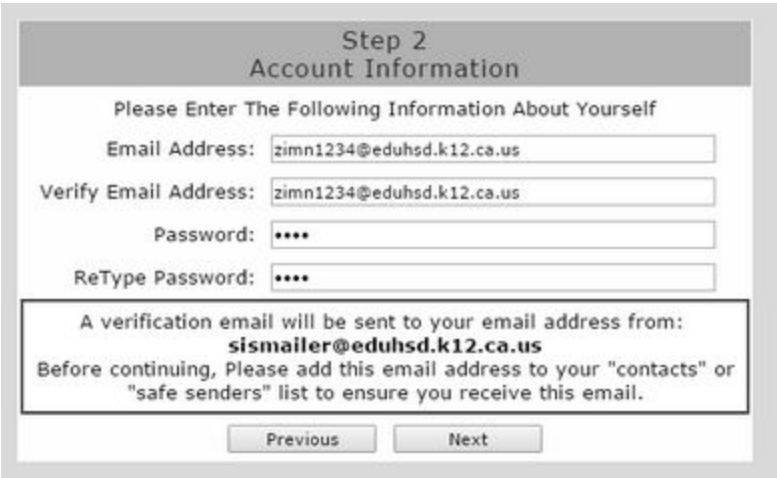

**Step five:** Go to your email account to retrieve the confirmation e-mail. You will find the verification email in your inbox from Aeries. Open it and click on "Confirm your current e-mail." It will be in blue print.

**Step six:** Once you click on this link, it will take you back to the Aeries login screen where you will then login with your email address and password.

**Step seven:** Using the account information you are provided on your slip of paper, enter in the required information.

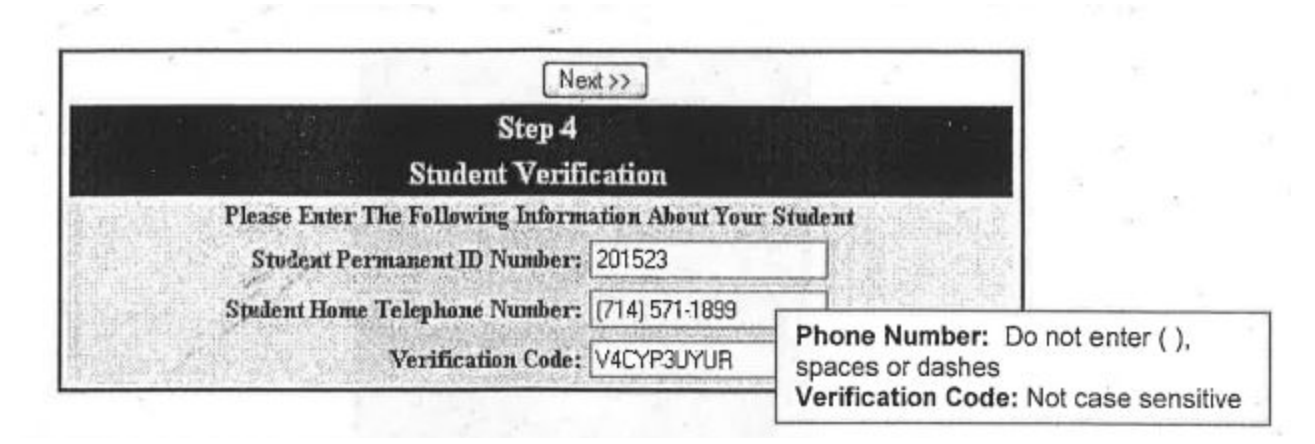

That's it! Once you have entered in this information, you will be sent to your Aeries account.

## **HELPFUL TIP!**

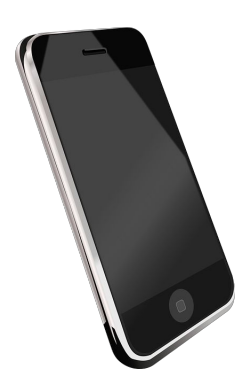

Remember your e-mail address and password! You will need this to get back into Aeries multiple times during the year! Take a picture with your phone to remember it!